## **Procedure to use USB drive on Sony Blu-ray DVD Player and Display on Sharp 80" HDTV**

- 1. First you will need both the Sony Remote as well as the Sharp Remote to set things up.
- 2. Make sure the Sony player is **OFF.** The Sony ON/OFF button is on the far right side of the player on the top front edge.
- 3. Insert the USB drive in the Sony Player. The USB slot is on the far right of the player on the face edge. There is a small cover to remove prior to connecting the USB drive.
- 4. With the TV on, use the TV remote to select the Sony player as the input video source. Press **INPUT** on the TV remote. Then press either arrow up or arrow down to select **VIDEO2**.
- 5. At this point you should see a horizontal menu on the screen something like this ------->

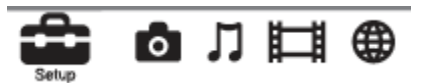

- 6. You may have to press **HOME** on the Sony remote to get this menu.
- 7. The icon that looks like a camera is for photos. Use the left and right arrows keys to scroll over to the camera icon. Use the up and down arrow keys to select the USB drive (not shown in the above menu). Press **ENTER**.
- 8. Depending what is on your USB drive you may need to hit **ENTER** more than once to see the list of folders containing your picture files.
- 9. Once you see the list of picture folders you select the one that you want to view via a slideshow. Press the **OPTIONS** key on the Sony remote. Select **SLIDESHOW** and press **ENTER.**
- 10. A slideshow of that folder will begin and will run continuously. Press the **RETURN** key to stop the slideshow and return to the previous menu. Keep pressing **RETURN** until you get the menu in STEP 5 above.
- 11. Turn off the Sony Blu-ray player and remove the USB drive.
- 12. If you want to return the TV to the COMCAST input source then on the Sharp TV remote press **INPUT**. Then use the up or down arrows to select the **EXPLORER** input source. When selected press **ENTER**. That is the Comcast channel and COMCAST cable should come up on the TV. You are now done!!
- 13. You have additional options i.e. after running a particular slidehsow you can stop it at any time by pressing **RETURN** and then select another folder of photos. You will probably have to press **OPTIONS** and select **SLIDESHOW** to view a slideshow of that folder. There is also a way to have background music play when you view a slideshow. That assumes you have folder of music files (.mp3, .m4a, .wma, or .wav) on the same USB drive. This procedure is a bit more complicated and I can demonstrate it if requested.

## Hints:

- 1. Put all your photos of a particular topic together in a folder on the USB drive. Create other folders of photos on other topics on the same USB drive. Thus you can switch back and forth.
- 2. Name your photos in a alphanumeric scheme that is increasing in order. That is how they will be displayed.